## **How to create a shortcut to the BEAR TRAX login site on your desktop**

1. Right click on an empty spot on your desktop (not on an existing icon).

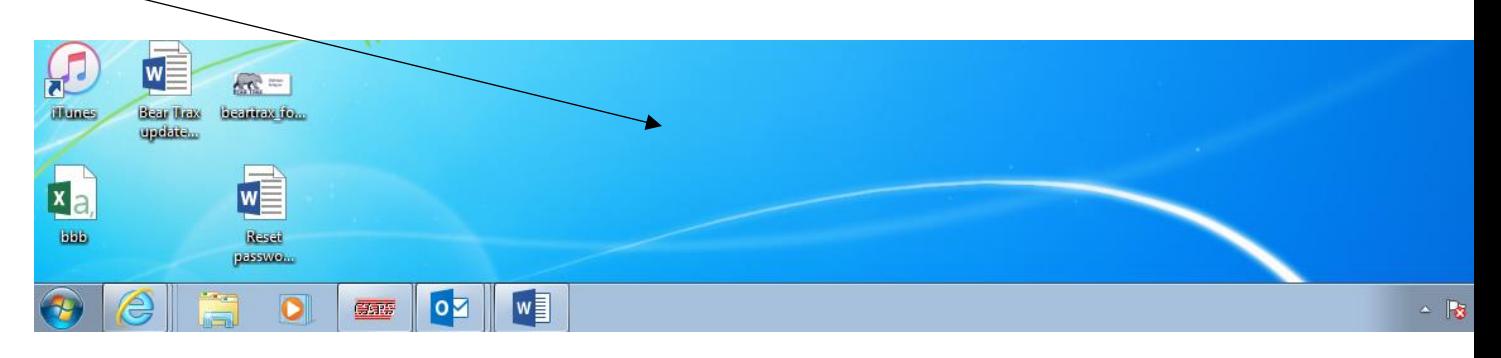

2. Select New.

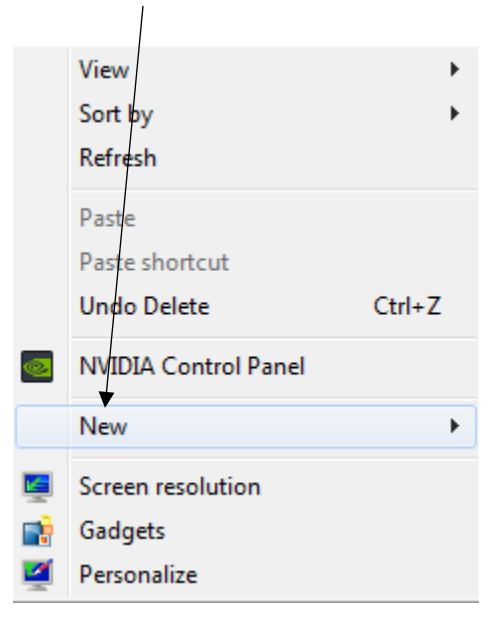

3. Select Shortcut.

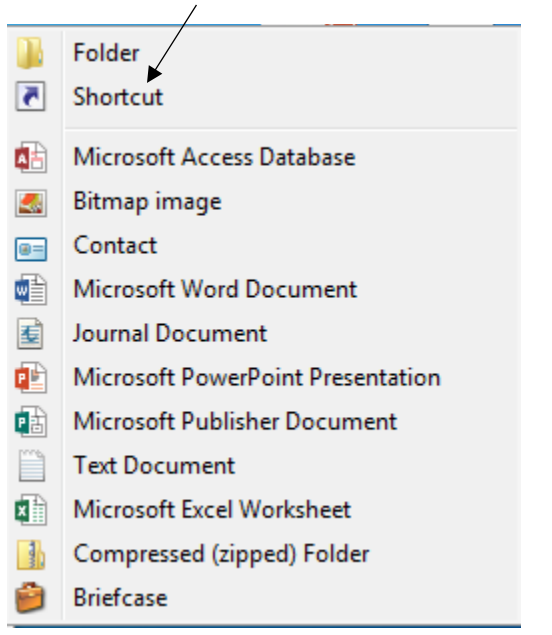

4. Type or copy and paste the Bear Trax web address below in the location box and click/next:

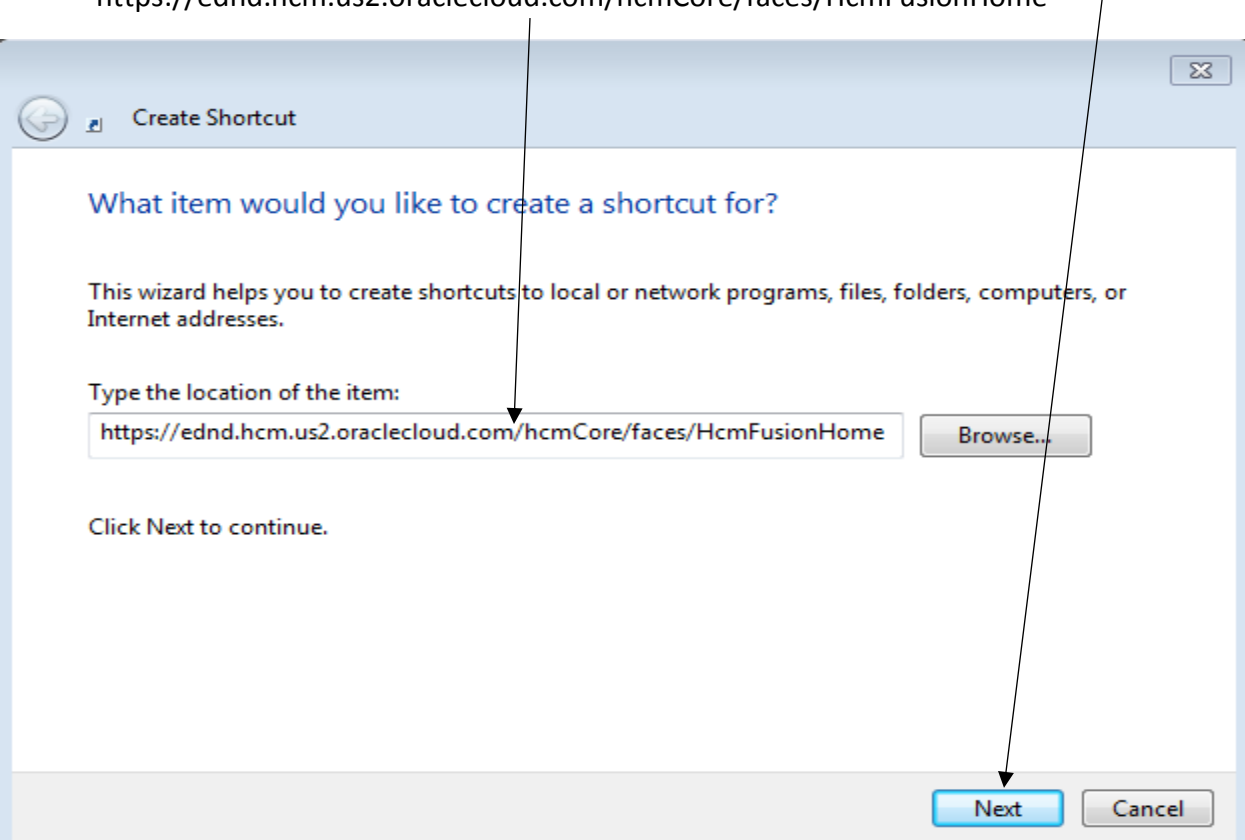

https://ednd.hcm.us2.oraclecloud.com/hcmCore/faces/HcmFusionHome

5. Type in a name for the new shortcut then click Finish.

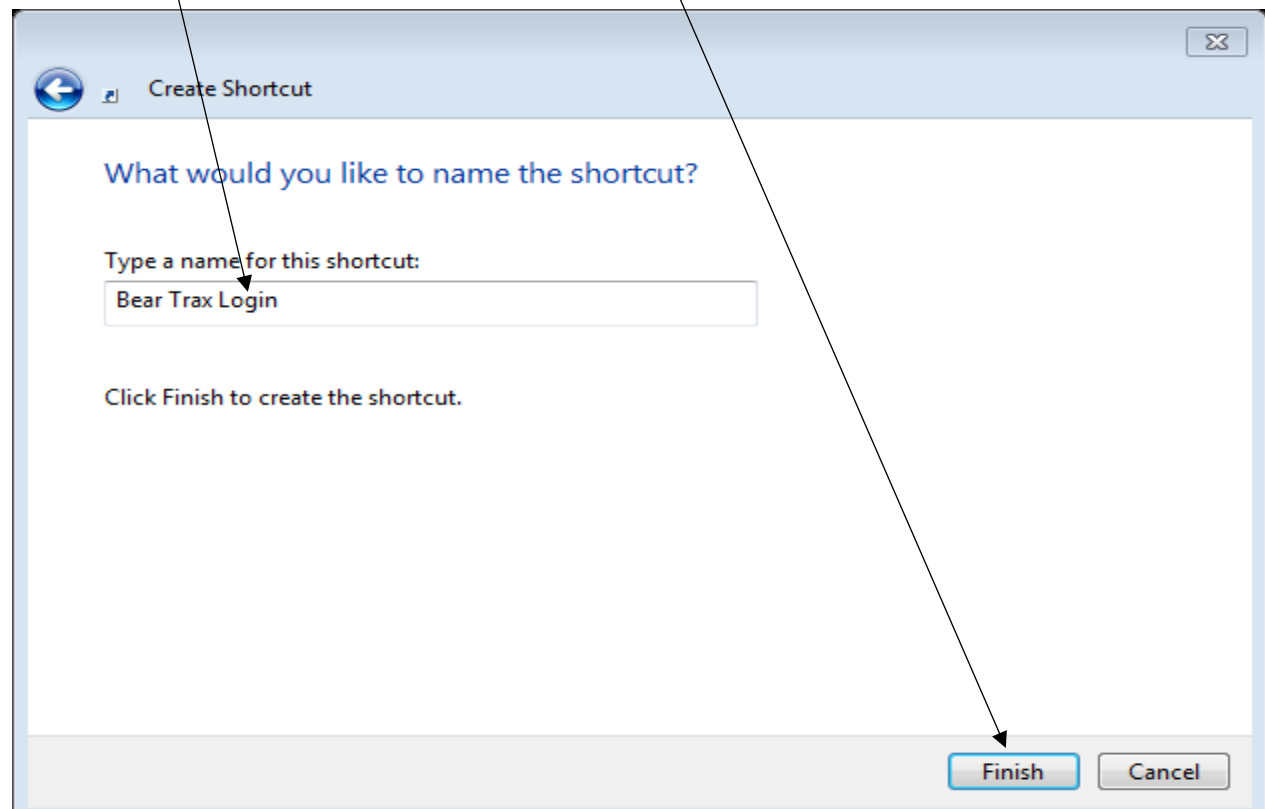

6. Your new shortcut should appear on your desktop (the icon you create may look slightly different from the one displayed below). Double click on your new icon and you will be taken to the Bear Trax login site.

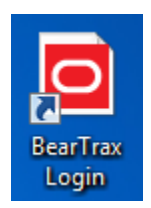